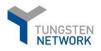

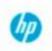

# Tungsten registration and invoice submission guide

# **Content**:

| Account Registration & Portal walkthrough                                                   | 2  |
|---------------------------------------------------------------------------------------------|----|
| 1. Registration                                                                             | 2  |
| a. First Steps                                                                              | 2  |
| b. Company Information                                                                      | 4  |
| c. Personal Information                                                                     | 5  |
| d. Verification                                                                             | 7  |
| 2. Request new HPI connection                                                               | 8  |
| 3. How to update company details (including account details, users/contacts, bank details)1 | .1 |
| 4. How to create your invoice(s)1                                                           | 2  |
| 5. How to create your credit note(s)2                                                       | 1  |
| 6. How to check your invoice(s) status(es)2                                                 | 3  |
| 7. How to re-activate a failed invoice for re-submission2                                   | 3  |
| 8. Checking your supplier "AAA" number2                                                     | 5  |
| 9. Purchasing more invoices/transactions2                                                   | 6  |
| 10. Contacting Tungsten Supplier Support team2                                              | 7  |
|                                                                                             |    |

10. Contacting Tungsten Supplier Support eam...... 27

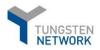

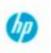

# **Account Registration & Portal walkthrough**

# 1. Registration

To register, please go to: <u>https://registration.tungsten-network.com/start</u>

## a. First Steps

Select account type (Business or Sole Trader) and enter your email in the field below. In case the email is already registered with us you should simply sign into your existing account or click on *"Forgot password"* if you do not remember your password

| <b>S</b>                                                                                       | English | • |
|------------------------------------------------------------------------------------------------|---------|---|
| TUNGSTEN NETWORK                                                                               |         |   |
| THE SMARTER WAY TO GET PAID<br>Join the world's largest compliant business transaction network |         |   |
| Select account type and enter your email                                                       |         |   |
| BUSINESS SOLE TRADER                                                                           |         |   |
| START REGISTRATION                                                                             |         |   |
| Once registered, you will automatically receive 52 FREE transactions!<br>LEARN MORE            |         |   |
| Already have an account? Sign in                                                               |         |   |
|                                                                                                |         |   |

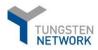

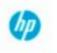

- On the next screen, please select your Country and Enter your business name in the Company Search field. When typing in the system will give you some suggestions and if your company is not among these, please click on the blue label "enter details manually" to continue.

| TUNGSTEN NETWORK       | PORTAL REGISTRATION                            | English •         |
|------------------------|------------------------------------------------|-------------------|
| -                      | Country                                        |                   |
| 1 Search your company  | United Kingdom<br>Company Search               |                   |
| 2 Company information  | Supplier test                                  | 05094750          |
| 3 Personal information | UBH (EBT) LIMITED                              | 03764707          |
| 3 Personal information | AGRIUM INDUSTRIES LTD                          | 04761451          |
|                        | SUPPLIER STRATEGIES LIMITED                    | 12645900          |
|                        | SIMULATION LABORATORIES LTD                    | 10022152          |
|                        | Can't find your company? Search again or enter | details manually. |

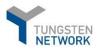

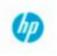

# b. Company Information

- On the next screen you will need to complete your Company information and Personal information as shown below and click on "Complete".

|                                  | PORTAL R                                                  | EGISTRATION               |  |
|----------------------------------|-----------------------------------------------------------|---------------------------|--|
| TUNGSTEN NETWORK                 | Company name<br>Supplier Test LTD                         |                           |  |
| 1 Search your company            | Is the company VAT number registered?                     | VAT number<br>GB123456789 |  |
| 2 Company information            | Company address<br>Address<br>St Saint James              |                           |  |
| 3 Personal information           | (Optional) Flat, suite, unit, building, floo<br>Town/City | Post Code                 |  |
|                                  | County                                                    | Country                   |  |
|                                  | Optional                                                  | United Kingdom            |  |
|                                  |                                                           |                           |  |
| Already have an account? Sign in | BACK                                                      | NEXT                      |  |

\*If your TAX Payer ID is already in use, the field will become **red** and you will get a notification as shown on the right. *In such cases, please contact Tungsten supplier Support Team.* 

|                                  | Company information is already in us<br>registration nu | e. Please check if your business and VAT  🗙 umber are correct. |
|----------------------------------|---------------------------------------------------------|----------------------------------------------------------------|
| T                                | PORTAL R                                                | REGISTRATION                                                   |
| TUNGSTEN NETWORK                 | Company name<br>Supplier Test LTD                       |                                                                |
| 1 Search your company            | Is the company VAT number registered?                   | VAT number<br>GB123456789                                      |
| 2 Company information            | Company address<br>Address<br>St Saint James            |                                                                |
| 3 Personal information           | (Optional) Flat, suite, unit, building, floo            | r, etc.                                                        |
|                                  | Town/City<br>London                                     | Post Code<br>1236K                                             |
|                                  | County<br>Optional                                      | Country<br>United Kingdom                                      |
|                                  |                                                         |                                                                |
| Already have an account? Sign in | BACK                                                    | NEXT                                                           |

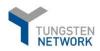

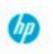

# c. Personal Information

- Please fill in the required fields. Mandatory fields are marked with "\*".

\*Keep in mind that there are password requirements to be met. If not, you will receive a notification as indicated below.

- If you have all requirements met, and you have agreed with Terms of Service, you will be able to proceed with the registration and complete the step.

|                                                 |                                                                                                    | English                                                                                                    |
|-------------------------------------------------|----------------------------------------------------------------------------------------------------|----------------------------------------------------------------------------------------------------|
| TUNGSTEN NETWORK                                |                                                                                                    | EGISTRATION<br>itor of your company account.                                                                                                    |
| 1 Search your company                           | First name<br>Supplier<br>Username<br>imperialcollegesupplier@gmail.com                                                                                     | Last name<br>Imperial                                                                                                    |
| 2 Company information<br>3 Personal information | Password  Doesn't meet requirements  Tungsten Network contains confidentia access to or use of which is restricted t Before submitting your details you mus | Your new password must contain:<br>at least 8 character(s)<br>at least 1 numerical character(s)<br>at least 1 alphabetical character(s)<br>at least 1 upper case character(s)<br>at least 1 special character(s) |
|                                                 | Use, Privacy Policy, Terms of Service and                                                                                                    | Tariff by ticking the checkbox.                                                                                                    |
| Already have an account? Sign in                | BACK                                                                                                    | COMPLETE                                                                                                    |

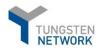

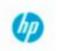

|                                  | 13 - V.                                                                                                    |                                                                    |                                         |
|----------------------------------|----------------------------------------------------------------------------------------------------|--------------------------------------------------------------------|-----------------------------------------|
|                                  |                                                                                                    |                                                                    | English 👻                               |
| T .                              | PORTAL                                                                                                    | REGISTRATION                                                       |                                         |
| TUNGSTEN NETWORK                 | You will be an adminis                                                                                                    | strator of your company account                                    | l .                                     |
|                                  | First name                                                                                                    | Last name                                                          |                                         |
| 1 Search your company            | Test name                                                                                                    | Test name                                                          |                                         |
|                                  | Username                                                                                                    |                                                                    |                                         |
|                                  | test@hpsupplier.com                                                                                                    |                                                                    |                                         |
| 2 Company information            | Password                                                                                                    | Password confirmation                                              |                                         |
|                                  |                                                                                                    |                                                                    | ۲                                       |
| 3 Personal information           | Tungsten Network contains confidenti<br>access to or use of which is restricted<br>Before submitting your details you mu<br>Use, Privacy Policy, Terms of Service a | to owners and authorised perso<br>st confirm that you have read ou | nnel and systems.<br>r Website Terms of |
| Already have an account? Sign in | BACK                                                                                                    | СОМР                                                               | LETE                                    |

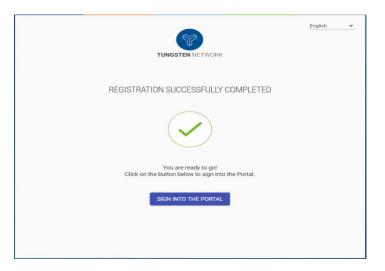

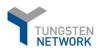

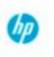

# d. Verification

- You will then receive an email from Tungsten Network to complete your registration. To do this and get the account connected with HP Inc., please click on *"SIGN INTO THE PORTAL"* and log in your account with your username (your email address) and your password, after verifying your email through the verification link sent.

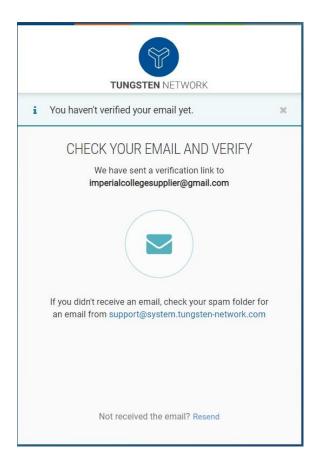

- Once you have verified your email successfully, you need to set up a 2-step verification for improved account security. Select to authenticate either by app or code.

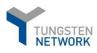

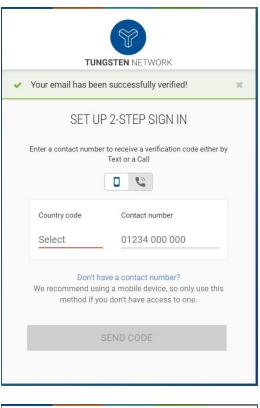

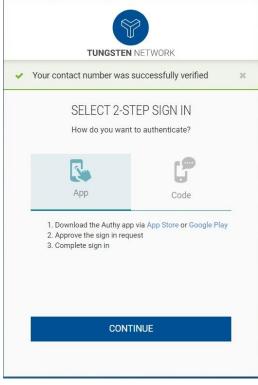

2. Request new HPI connection

|   | TUNGSTEN NETWORK                                            |         |
|---|-------------------------------------------------------------|---------|
| i | We just sent you a verification code.                       | 3       |
|   | VERIFY YOUR CONTACT NUMBER                                  |         |
|   | Please enter the code you have received on<br>+359887468700 |         |
|   | 4-digit verification code                                   | <u></u> |
|   |                                                             |         |
|   |                                                             |         |
|   | VERIFY                                                      |         |
|   | Not received the code? Resend                               |         |

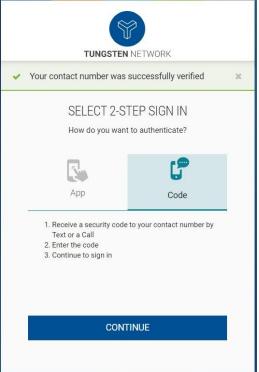

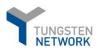

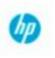

- Once you have completed the steps, you will be logged in to your account on the Tungsten portal.
- To request a connection with HP Inc on the Tungsten portal, go to Customers and the click on *"Connect Today"* and *"New connection"* as shown below:

| Test HPI Supplier                                |                                                                 |                                            | Q 🛛 🔄 🛛 Your account                                     |
|--------------------------------------------------|-----------------------------------------------------------------|--------------------------------------------|----------------------------------------------------------|
| III Home                                         | Connect with your customers                                     | Send invoices                              | Check the status of your invoices                        |
| Invoices V                                       | Search and connect to more of your<br>customers in a few clicks | Create your invoice online in a few clicks | Track the latest status of your invoices<br>in real-time |
| Purchase Orders                                  | CONNECT TODAY VIEW ALL                                          | CREATE INVOICE                             | WHERE IS MY INVOICE?                                     |
| <ul> <li>Customers</li> <li>Reports ✓</li> </ul> |                                                                 |                                            |                                                          |

Then you will see a list of all your existing customer connections and can request a new one, from "New Connection"

|                | CUSTOMERS                       |                                   |                                 |                                    |             |                                 | 25 Customer relation                  | ihips                                                                                                    |
|----------------|---------------------------------|-----------------------------------|---------------------------------|------------------------------------|-------------|---------------------------------|---------------------------------------|----------------------------------------------------------------------------------------------------|
| lome           |                                 |                                   |                                 |                                    |             |                                 |                                       | NNECTION                                                                                                    |
| ivoices 🗸 🗸    | CONNECTED (15)                  | PENDING REQUESTS (0)              |                                 |                                    |             |                                 |                                       | INNECTION                                                                                                    |
| urchase Orders | Search by name or AAA numbe     | Q                                 |                                 |                                    |             | Sort by                         | Newest first -                        | <b>T</b> FILT                                                                                                    |
| ustomers       |                                 | Bbd III                           |                                 |                                    | 100         |                                 |                                       |                                                                                                    |
| eports 🗸 🗸     | HP PPS Malaysia Sdn.            | Bhd.                              | HP Inc Hong Kong Lin            | nited                              | <u>*</u> =  | HP PPS Sales Sdn. Bhd.          |                                       | and the second second s |
|                | Country                         | Tax ID number                     | Country                         | Tax ID number                      |             | Country                         | Tax ID number                         |                                                                                                    |
|                | MALAYSIA                        | n/a                               | HONG KONG                       | n/a                                |             | MALAYSIA                        | n/a                                   |                                                                                                    |
|                | TN (AAA) number<br>AAA429660665 | Ready to Transact<br>July 6, 2021 | TN (AAA) number<br>AAA420633489 | Ready to Transact<br>June 30, 2021 |             | TN (AAA) number<br>AAA291386704 | Ready to Transact<br>January 15, 2021 |                                                                                                    |
|                |                                 | in Bhd                            |                                 |                                    | <b>A</b> II |                                 | 1.000 - 1.000                         | 1                                                                                                    |
|                | HP PPS Multimedia So            | in. Bhd.                          | HP Malaysia Manufac             | cturing Sdn. Bhd.                  | ( <u></u>   | HP Malaysia Manufacturi         | ng Sdn. Bhd                           |                                                                                                    |
|                | Country                         | Tax ID number                     | Country                         | Tax ID number                      |             | Country                         | Tax ID number                         |                                                                                                    |
|                | MALAYSIA                        | n/a                               | MALAYSIA                        | n/a                                |             | MALAYSIA                        | n/a                                   |                                                                                                    |
|                | TN (AAA) number                 | Ready to Transact                 | TN (AAA) number                 | Ready to Transact                  |             | TN (AAA) number                 | Ready to Transact                     |                                                                                                    |
|                | AAA845780824                    | January 15, 2021                  | AAA676634454                    | January 15, 2021                   |             | AAA347448730                    | January 15, 2021                      |                                                                                                    |

You can search for the HPI entity to be linked with on Tungsten by:

- TAX ID
- Customer entity name

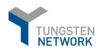

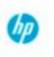

Tungsten AAA number (each account on Tungsten has a unique account number, starting with AAA followed by 9 digits, e.g. AAA123456789)

| Search a        | nd find your customer to | send a new c | connection request |   |
|-----------------|--------------------------|--------------|--------------------|---|
|                 |                          |              |                    |   |
| Search by       | Country                  |              | Find a customer    |   |
| TN (AAA) number | Select                   | -            | Search as you type | Q |

\*N.B. a list of all HPI entities on Tungsten network with the related company details and AAA account numbers could be found here: <u>https://www.tungsten-network.com/customer-campaigns/hpi/entities/</u>

- Once you select the desired entity, you will see the following screen where you need to click on the **CONFIRM** button.

| Please a                                                                         | add a <b>vendor code</b> before sending your co | onnection request, it will speed up t | he process.   |             |
|----------------------------------------------------------------------------------|-------------------------------------------------|---------------------------------------|---------------|-------------|
| Customer                                                                         |                                                 | TN (AAA) number                       | Tax ID number | Vendor code |
| HP South Africa Proprietary Limited<br>12 Autumn Street, Rivonia , Sandton , Gau | iteng, 2128                                     | AAA343998738                          | 4240269060    | Optional    |
| 12 Autumn Street, Rivonia , Sandton , Gau                                        | teng, 2128                                      |                                       |               |             |
|                                                                                  |                                                 |                                       |               |             |
|                                                                                  |                                                 |                                       |               |             |
|                                                                                  |                                                 |                                       |               |             |

- If everything has been completed correctly you will be presented with the screen below and your HP connection will be activated automatically

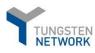

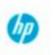

# 3. How to update company details (including account details, users/contacts, bank details)

- Under the menu "Your account: you have the option to update/modify your company and account details. That includes contacts and users, too.
- Any changes performed and saved have immediate effect.

| Test HPI Supplier |                                                                                                    |                                                                 | Q 🦉 (Your account ) Help & Support 🐑 Lag Ou |
|-------------------|----------------------------------------------------------------------------------------------------|-----------------------------------------------------------------|---------------------------------------------|
|                   | Your Profile                                                                                                    |                                                                 |                                             |
| III Home          | Your Profile                                                                                                    | Your Messages                                                   |                                             |
| 🖺 Invoices 🗸 🗸    | - Update your user details<br>- Change your password                                                                          | - View and manage your messages<br>- View your surveys          |                                             |
| Purchase Orders   | And Ballowing                                                                                                    |                                                                 |                                             |
| Customers         | Your Company                                                                                                    |                                                                 |                                             |
| 🖬 Reports 🗸 🗸     | Company information                                                                                                    | Payments                                                        |                                             |
|                   | - Update company details<br>- Manage security settings<br>- Upload a company logo<br>- Purchase Tungsten Network transactions | - View and pay your Tungstein charges                           |                                             |
|                   | Users<br>- View your users and their rights                                                                                   | Contacts<br>- View and manage your contacts                     |                                             |
|                   |                                                                                                    |                                                                 |                                             |
|                   | Invoice information<br>- Product information<br>- Taxrates<br>- Ship from details<br>- Rend featils                           | Alerts & notifications<br>- Support ticket alerta<br>- Involces |                                             |
| Saf Help          | - State data<br>- Units of measurement                                                                                        |                                                                 |                                             |
|                   |                                                                                                    |                                                                 | UPGRAGE TO INTEGRATED SOLUTION              |

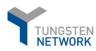

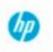

Edit

# 4. How to create your invoice(s)

Please log onto your account with your user (e-mail) and password. Please go to "Invoices" > "Create invoice"

- Please choose your **Customer** (the HP account you need to send tour invoice to). Select the correct HP Inc Buyer account number by clicking on selection option. You will then get to choose among a lust of all your active customer connections.

\*N.B. if you do not see the HP account you should invoice, please request the connection (section Request new HPI connection)

- Please choose what **type of document** you are creating (e.g. invoice or a credit note)
- Please add your invoice number in the corresponding field

|             | Create invoice                                |              | <ul> <li>Help with</li> <li>How to cr</li> </ul> | this page<br>eate an invoice or credit note |
|-------------|-----------------------------------------------|--------------|--------------------------------------------------|---------------------------------------------|
| e           | Create or update a new involce or credit note |              |                                                  |                                             |
| ces ^       | New invoice                                   |              | Tungsten Networ                                  | k transactions                              |
| voice       | Customer*                                     |              |                                                  | 49                                          |
| management  | Please select                                 |              |                                                  | Purchase history                            |
| atus        | Select option*                                |              |                                                  | Purchase more<br>involces                   |
|             | New invoice 👻                                 |              |                                                  |                                             |
| hase Orders | Invoice number* 🚱                             |              |                                                  |                                             |
| omers       |                                               |              |                                                  |                                             |
| rts v       | CREATE                                        |              |                                                  |                                             |
|             |                                               |              |                                                  |                                             |
|             | Saved invoices                                |              |                                                  |                                             |
|             | Invoice number Buyer name                     | Gross amount | Saved date                                       | Edit Delete                                 |
|             | E16788 China HP Co., LtdTest (do not use)     | 0.00         | 4 months ago                                     | ₫ 🕺                                         |
|             | K < 1 > > Page size: 10 -                     |              | Displaying pa                                    | ge 1 of 1, items 1 to 1 of 1                |

a. On the bottom of the same page, you will find your "Saved invoices" (if any)

If you would like to submit an invoice that has been saved, please click on the Edit option (  $\square$  )

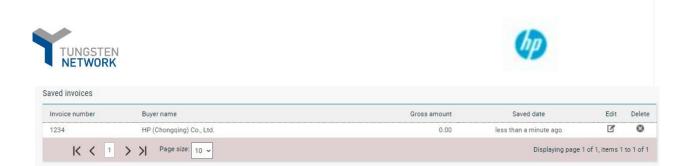

b. On the same page you can also see are remaining free transactions available

| How        | to crea | te an invoice or credit note |
|------------|---------|------------------------------|
|            |         |                              |
|            |         |                              |
| ungsten Ne | twork t | transactions                 |
|            |         | 49                           |
|            | E       | Purchase history             |
|            |         | Purchase more                |
|            | E       | invoices                     |
|            |         |                              |

c. You can also create your invoice from a template you have previously created and saved. In such case please from the menu "**Invoices**" select "**Template management**". You can create a new template or use one (if existing) for your next invoice.

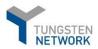

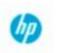

#### **Enter Your invoice details**

1. Your details and "Who are you invoicing"

| ′our name 🔞                             |   |                                                                                                    |  |
|-----------------------------------------|---|----------------------------------------------------------------------------------------------------|--|
| Start typing to search                  | 0 | 216 SEVERIN STREET                                                                                                   |  |
| /our tel                                |   | CAIRNS<br>4870<br>AUSTRALIA                                                                                          |  |
| /our email                              |   | VAT registration number ABN12123456787                                                                               |  |
|                                         |   | Sending goods from a different address than the invoice address?                                                     |  |
|                                         |   | No - They're the same 🗸 🥥                                                                                            |  |
| o you are invoicing                     |   |                                                                                                    |  |
|                                         |   | HP (Chongqing) Co., Ltd.                                                                                             |  |
|                                         | 0 | HP (Chongqing) Co., Ltd.<br>No.22, Xiyuan Yi road, Xiyong Park                                                       |  |
| Name 🕢<br>Start typing to search        | 0 | HP (Chongqing) Co., Ltd.                                                                                             |  |
| Name 🥥                                  | 0 | HP (Chongqing) Co., Ltd.<br>No.22, Xiyuan Yi road, Xiyong Park<br>Shapingpa district<br>401133                       |  |
| Name 🧭<br>Start typing to search<br>Tel | • | HP (Chongqing) Co., Ltd.<br>No.22, Xiyuan Yi road, Xiyong Park<br>Shapingpa district<br>401133<br>Chongqing          |  |
| Name 🕢<br>Start typing to search        | • | HP (Chongqing) Co., Ltd.<br>No.22, Xiyuan Yi road, Xiyong Park<br>Shapingpa district<br>401133<br>Chongqing<br>CHINA |  |

Some parts fo the "Your detals" and "Who are you invoicing" sections will be defaulted by Tungsten (these are your profile details, same for your customer HPI). You can not modify these.

#### N.B. It is important that you choose the correct HP AAA Account as stated in the previous section.

Incorrect use of HP Inc account number may result in your invoice/s being rejected and returned to you. You will then need re-summit/re-issue to the correct HP Inc account.

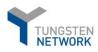

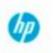

2. "Ship From" and "Ship to"

It is important that you provide the correct Ship to and Ship from address. Do not default the shop to address with the invoice address. To enter the correct details, please make the applicable selection in the "Your detals" and "Who are you invoicing" sections.

|                                                                  | Sending goods to a different address than the invoice address |
|------------------------------------------------------------------|---------------------------------------------------------------|
| Sending goods from a different address than the invoice address? | No - They're the same 🗸 🥥                                     |
| No - They're the same 🗸 🥹                                        | No - They're the same                                         |
| No - They're the same<br>Yes - Add a 'ship from' address         | Yes - Add a 'ship to' address                                 |
| N/A - Leave 'ship from' blank                                    | N/A - Leave 'ship to' blank                                   |

For the ship to address, please refer to the Purchase order that you receive from Hp Inc. Failure to provide the correct Ship to address may result in invoice rejection at HP Inc side and a request to you for an invoice resubmission with the correct details.

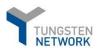

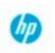

#### 3. Invoice details

| Invoice number*                                               |   |
|---------------------------------------------------------------|---|
| 1234 🗹                                                        |   |
| Document type                                                 |   |
| Invoice                                                       |   |
| Invoice date* 😡                                               |   |
| 24/11/2021                                                    |   |
| Tax point date 😡                                              |   |
|                                                               | 8 |
| 212001000000000000000000000000000000000                       |   |
|                                                               |   |
|                                                               |   |
| Advance payment da<br>Payment due date 🥥<br>Delivery date 🚱   |   |
| Payment due date 🥥                                            |   |
| Payment due date 🥥                                            |   |
| Payment due date 🥥<br>Delivery date <table-cell></table-cell> |   |

- a. Enter invoice date (else default date will be the date of invoice submission)
- b. Enter Purchase order number. Your must reference a valid purchase order number received by your customer Hp Inc. failure to provide such will result in invoice rejection
- c. Enter Tax point date- this is required in certain counties depending on the country tax requirements
- d. Amend the currency as applicable

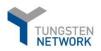

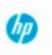

4. Additional information (such as Delivery note number, Bill of landing etc.) could be provided at header invoice level by clicking on <u>Click here for additional header fields such as Delivery/GRN number</u>, <u>Cost center, etc.</u>

| Bill of lading 😧             | Account code 😧 | Notes to your customer 🚱 |
|------------------------------|----------------|--------------------------|
| Delivery note number 🥝       | Cost center 🥹  |                          |
| Customs declaration date     |                |                          |
| Customs office 🕜             |                |                          |
| Customs declaration number 🥹 |                |                          |
|                              |                |                          |

**N.B.** For some HPI business Delivery note number is required, therefore please make sure to quote a valid Delivery note number. In case of any doubts, please check with your HP Inc contacts whether this is mandatory information for your invoices

5. Invoice line details

| oods                       |                                           |                  |                                        |     |           |                         |       |
|----------------------------|-------------------------------------------|------------------|----------------------------------------|-----|-----------|-------------------------|-------|
| 0003                       | ř                                         |                  |                                        |     |           |                         |       |
| Product code 😮             | Product description* 🕜                    |                  | Unit* 😧                                |     | Quantity* | Price* 🕜                |       |
| 9999568233                 | 9999568233                                | 0                | Each                                   | ~ O | 5.000     | 49.76000                |       |
| Click here for additiona   | I line level information such as PO/Deliv | ery details, dis | counts, and other additional informati | on  |           |                         |       |
| Click here for additiona   | I line level information such as PO/Deliv | ery details, dis | counts, and other additional informati | on  |           | Line amount             | 248.8 |
| ) Click here for additiona | I line level information such as PO/Deliv | ery details, dis | counts, and other additional informati | on  |           | Line amount<br>Discount | 248.8 |

#### A. Enter Quantity, Unit of measure and price in the respective fields

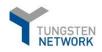

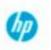

- B. Please provide Product description
- C. Apply Tax/VAT, as applicable
- D. If you have entered Purchase order (PO) number in "Invoice details", then you can leave the PO number at this section blank. F you enter the PO number again, then please make sure it is the same valid PO that you quote.
- E. Enter the Po line number from the HPI Purchase order to the respective invoice line.
- F. If you invoice has more then one line, click "SAVE LINE ITEM" and then ADD a new line.
- G. Additional line level details- please click on <u>Click here for additional line level information such as</u> <u>PO/Delivery details, discounts, and other additional information</u> to provide additional details, such as Delivery note number, Material number etc.

| elivery note number  elivery note number elivery start date elivery start date elivery st | 0 number 🥹          | 1         | PO line number 😡  | Additional | information 📀 | Discount 🥹      |
|----------------------------------------------------------------------------------------------------|---------------------|-----------|-------------------|------------|---------------|-----------------|
| elivery start date elivery start date elivery start |                     |           |                   |            |               | 0.00            |
| elivery start date  Pelivery end date  Pelivery end date  Pelivery end date  Line amount 0.0  Discount 0.0  Discou | elivery note number | 0         |                   |            | <i>H</i>      | Discount %      |
| he fields below have been added by your buyer.<br>L number O Cost centre Part category Part number 0.0<br>Discount 0.0                                                                                                    |                     |           |                   |            |               | 0.00            |
| he fields below have been added by your buyer.<br>L number O Cost centre Part category Part number Discount 0.0                                                                                                    | elivery start date  |           | Delivery end date |            |               |                 |
| he fields below have been added by your buyer. Linumber O Cost centre Part category Part number Discount 0.0                                                                                                    |                     | -         |                   | -          |               |                 |
| he fields below have been added by your buyer. Linumber O Cost centre Part category Part number Discount 0.0                                                                                                    |                     | -         |                   |            |               |                 |
| L number O Cost centre Part category Part number Discount 0.0                                                                                                    |                     |           |                   |            |               |                 |
|                                                                                                    |                     |           |                   |            |               |                 |
|                                                                                                    | he fields below h   | have been | added by your b   | uyer.      |               | Line amount 0.0 |

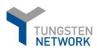

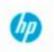

#### 6. Bank information

- a. Make sure that you have the relevant *Remit to details* information.
- b. In case you have not added the full data when you registered in Tungsten, make sure this is completed before you submit your first invoice from the menu: "Your account" -> "Remit address" -> "Remit to address information".

|                     | Payment terms                                                     |         |
|---------------------|-------------------------------------------------------------------|---------|
| III Home            | Early payment discount 🚱                                          |         |
| 🗎 Invoices 🔨        | Apply a discount for early payment                                |         |
| Create invoice      | Late payment conditions 🚱                                         |         |
| Template management |                                                                   |         |
| Invoice status      |                                                                   |         |
| Purchase Orders     | Payment terms 📀                                                   |         |
| 🔊 Customers 🗸 🗸     |                                                                   |         |
| ☑ Reports ✓         |                                                                   |         |
|                     | "Remit to" details                                                |         |
| ථ Early payment     | "Remit to" address     "Remit to" bank       12345 Any Street     |         |
|                     | Summary                                                           |         |
|                     | Invoir                                                            | ce (\$) |
|                     | Total net 707                                                     | 7.46    |
|                     | Total tax                                                         | 0.00    |
|                     | Undo char                                                         |         |
|                     | Total gross 70                                                    | 7.46    |
|                     | Cockle Consent     SAVE AS TEMPLATE     SAVE     PREVIEW     SEND |         |

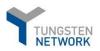

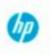

#### 5. Attachments

Please provide (if applicable) a supporting document that Tungsten will deliver alongside with your electronic invoice to your customer HP Inc.

| Additional information                |                   |                                                                                                    |
|---------------------------------------|-------------------|----------------------------------------------------------------------------------------------------|
| Attachments <table-cell></table-cell> | SELECT AND UPLOAD | File types we accept<br>Your customer allows a maximum of 1 attachments.<br>The maximum file upload size is 12 MB.<br>Please note that the digitally signed pdf created by Tungsten Network will be the legal invoice<br>document.<br>In order to avoid any tax risk at audit, please do not attach any duplicate invoices.<br>In case attachments are necessary please ensure they are clearly marked as "copy and not for tax<br>purposes". |

Please refer to Attachment Process via Tungsten Network guide

- 6. Invoice submission
  - a. Should you wish to preview prior to sending you can do this as by pressing Preview. Once ready submit your invoice by clicking on the **SEND** button.
  - b. You will be notified with **"Invoice submitted successfully"** notification, confirming that your invoice has been successfully submitted to HP Inc.

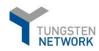

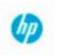

# 5. How to create your credit note(s)

- a. From the main menu go to *Invoices -> Create invoice*.
- b. Click on customer and select the respective HP Inc account. Then select *"New credit note"* and populate the credit note number. Once complete, click on **"CREATE"**.

|                                     | Create invoice                                |
|-------------------------------------|-----------------------------------------------|
| III Home                            | Create or update a new invoice or credit note |
| Invoices                            | New invoice                                   |
| Create invoice                      | Customer*                                     |
| Template management                 | Please select                                 |
| Invoice status                      | Select option*                                |
| <ul> <li>Purchase Orders</li> </ul> | Credit note number* 🥹                         |
| 🔊 Customers 🗸 🗸                     | Test. CreditNote                              |
| 🗉 Reports 🗸 🗸                       | CREATE                                        |
| ේ Early payment                     |                                               |

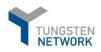

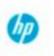

c. You will be presented with a template for credit note submission where you need to add the details for your credit note submitted to HPI. Please start with the general document details on the right:

\*As this is a Credit note, you must provide the original invoice number here.

| Test_                  | _CreditNo      | te 🗹          |    |
|------------------------|----------------|---------------|----|
|                        |                |               |    |
| Documen                |                |               |    |
| Credit no              | te             |               |    |
| Original ir            | ivoice number  |               |    |
| Original ir            | nvoice date 🕜  | -             |    |
| Credit rea             | son 🕜          |               |    |
|                        |                |               | 11 |
| Invoice da             | ate* 🕜         |               |    |
| 3/11/202               | 20             | <b></b>       |    |
| Advance                | payment date   | 0             |    |
|                        |                | <b></b>       |    |
| Payment                | due date 🔞     |               |    |
|                        |                | 曲             |    |
| Delivery d             | ata 🙆          |               |    |
| Delivery u             | ale 😈          | <b>m</b>      |    |
|                        |                |               |    |
|                        |                |               |    |
| Original D             | elivery date 🕜 |               |    |
| Original D             | elivery date 🕜 | <b></b>       |    |
| Original D<br>Currency |                | <b></b>       |    |
|                        | 0              | <b>■</b><br>~ |    |
| Currency*<br>US Dollai | 0              | ~             |    |

6. Enter the rest of your credit details, similar to an invoice document type, and click on the **SEND** button when ready to submit your credit note.

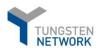

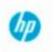

# 6. How to check your invoice(s) status(es)

Upon each invoice submission you will be notified via e-mail (notification) on what is the status of you invoice.

|                   | Supplier Name | File Name             |                          |                     |                      |           |          |          | File Date       |
|-------------------|---------------|-----------------------|--------------------------|---------------------|----------------------|-----------|----------|----------|-----------------|
| AAA557391349      | HPI Supplier  | EDINET.TNET.file.2021 | 112.GEISC24.2G2.5.ISA-40 | YQ11-splitFile-002. | edi_24-11-2021_09-33 | -09-584_A |          |          | 11/24/202       |
| Processed         |               |                       | Accepted                 |                     |                      |           | Failed   |          |                 |
| 1                 |               |                       | 1                        |                     |                      |           | 0        |          |                 |
| Ignored Invoices  | 0             |                       |                          |                     |                      |           |          |          |                 |
| Failed Invoices   |               |                       |                          |                     |                      |           |          |          |                 |
| Invoice No.       | Invoice Date  | Customer TN No.       | Customer Name            | Invoice Type        | Gross Amount         | PO Numbe  | r Fail   | ure Code | Failure Reason  |
| Accepted Invoices |               |                       |                          |                     |                      |           |          |          |                 |
| Invoice No.       | Invoice Date  | Customer TN No.       | Customer Name            | Invoice             | Type Gross           | Amount    | Currency | Tra      | nsaction Number |
| 123456 11         | 1/23/2021     | AAA906448469          | HP Inc.                  | Invoice             | 95.00                | US        | D        | AAA00012 | 345697          |

a. You can always check the latest status of your invoices on the portal. Once you log in to the portal, you just need to go to *"Invoices" -> "Invoice status"* and put the invoice number you need in the field "*Find invoice"*.

|                                     | Invoice status<br>Access the latest information about your invoice, including what happens next.                                                                                                    | <ul> <li>Help with this page</li> <li>How to check invoice status</li> </ul> |
|-------------------------------------|----------------------------------------------------------------------------------------------------|------------------------------------------------------------------------------|
| Home                                | and the second second second second second second second second second second second second second second second                                                                                                    | Please visit our Help & Support section.                                     |
| Invoices ^                          | Find invoice 📀                                                                                                    |                                                                              |
| Create invoice                      | Invoice, transaction or PO#                                                                                                    |                                                                              |
| Template management                 | Sent                                                                                                    |                                                                              |
| Invoice status                      |                                                                                                    |                                                                              |
| <ul> <li>Purchase Orders</li> </ul> | Tracked Invoices                                                                                                    |                                                                              |
| ා Customers v                       | You are currently viewing tracked invoices. Tracked invoices are younger than 90 days. You may mark them as untracked if you no longer want them to appear in this of them. Invoices older than 90 days are available through reporting. | list or if you wish to suppress notifications                                |
| 🖬 Reports 🗸 🗸                       | Tracked - Last 90 days 🗸                                                                                                    |                                                                              |
|                                     |                                                                                                    |                                                                              |

For any invoice status/payment related queries, please ensure that you check the status of your invoices on <u>AP Online</u>. If your invoice is not available in AP Online or if you have further questions about your invoice, please contact the <u>HP Customer Response Center</u>.. Please provide the 15-digit Tungsten Network Transaction Number to the HP CRC Team for further investigation.

# 7. How to re-activate a failed invoice for re-submission

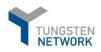

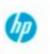

- a. There are certain validations that Tungsten performs for every invoice submitted to HP inc. These checks are in place to ensure your submitted invoices contain the required and correct information. This will contribute for a smoother approval process and avoid potential payment delays.
- b. In case you submit an invoice in Tungsten and it fails, you will receive a system notification email for this advising you on the failure reason.
- c. On your Tungsten portal home screen, you can easily find any failed invoices, under the section *"For your attention" -> View All (below, shown in red; bottom right corner of the screenshot):*

|                                    |   | Connect with your cus                | stomers  | Send invoices                   | R          | Check the status of your invoices                        |
|------------------------------------|---|--------------------------------------|----------|---------------------------------|------------|----------------------------------------------------------|
| Home                               |   |                                      |          | -                               | 20 A 1     |                                                          |
| Invoices                           | ~ | Search and connect<br>customers in a |          | Create your invoice online in a | few clicks | Track the latest status of your invoices<br>in real-time |
| <ul> <li>Purchase Order</li> </ul> | s | CONNECT TODAY                        | VIEW ALL | CREATE INVOICE                  |            | WHERE IS MY INVOICE?                                     |
| S Customers                        | ~ | CONNECT TODAT                        | VIEWALL  | CREATE INVOICE                  |            | WHERE IS WIT INVOICE:                                    |
| Reports                            | ~ | For your attention                   |          |                                 |            | Last refresh: 5 min ag                                   |
| <ul> <li>Early payment</li> </ul>  |   |                                      |          |                                 |            | Lux rencon, o nin by                                     |
|                                    |   | Туре                                 | Count    | Date                            | Customer   |                                                          |
|                                    |   | Failed invoices                      | 2        |                                 |            | View All                                                 |
|                                    |   | Received POs                         | 38       |                                 |            | View All                                                 |
|                                    |   |                                      |          |                                 |            |                                                          |

You can view the specific failed invoice details by clicking on View details:

| Document type | Document number | Document date | Customer | Amount  | Submission date | Latest update | Status | View details             |            |
|---------------|-----------------|---------------|----------|---------|-----------------|---------------|--------|--------------------------|------------|
| Invoice       | 4500551176T1    | 2/27/2020     |          | 3762.77 | 2/27/2020       | 2/27/2020     | Failed | B                        | 0          |
| Invoice       | 4500556372T1    | 2/27/2020     |          | 6837.54 | 2/27/2020       | 2/27/2020     | Failed |                          |            |
|               | 1 > > Page      |               |          |         |                 |               |        | aying page 1 of 1, item: | s 1 to 2 d |

d. Information about the failure reason with an option to highlight the error on the invoice itself is present once you go to *View Error*. Otherwise go straight to *Reactivate Invoice*.

| TUNINET | GSTEN<br>WORK                                                                                                    | 60                               |
|---------|----------------------------------------------------------------------------------------------------|----------------------------------|
| ٢       | Status:<br>Failed<br>The PO number referenced in your invoice does not exist in the Tungsten<br>Network database. Please either correct the PO number, or if it is correct,<br>please contact your customer to confirm the PO is communicated to<br>Tungsten. | Status date:<br>27 February 2020 |
| UN      | Comment No payment status comments at this time VTRACK VIEW ERROR RAISE A TICKET                                                                                                    | REACTIVATE INVOICE               |
|         |                                                                                                    | ВАСК                             |

e. Once the failed invoice has been reactivated successfully, you can correct the relevant information and resubmit it, by going to *Invoices -> Create Invoice -> Saved invoices -> Edit:* 

| III Home            | Create invoice<br>Create or update a new invoice | or credit note |              | <ul><li>Help with th</li><li>How to creat</li></ul> |                        | r credit note |
|---------------------|--------------------------------------------------|----------------|--------------|-----------------------------------------------------|------------------------|---------------|
| Invoices ^          | New invoice                                      |                |              | Tungsten Network                                    | transactions           |               |
| Create invoice      | Customer*                                        |                |              |                                                     | 28                     |               |
| Template management | Please select                                    |                |              |                                                     | Purchase h             | 8)<br>(1)     |
| Invoice status      | Select option*                                   | Ť              |              |                                                     | Purchase n<br>invoices | lore          |
| Purchase Orders     | Invoice number* 📀                                |                |              |                                                     |                        |               |
| is Customers 🗸 🗸    |                                                  |                |              |                                                     |                        |               |
| 🖬 Reports 🛛 🗸       | CREATE                                           |                |              |                                                     |                        |               |
| ් Early payment     | Saved invoices                                   |                |              |                                                     |                        |               |
|                     | Invoice number                                   | Buyer name     | Gross amount | Saved date                                          | Edit                   | Delete        |
|                     | 4500551176T1                                     | (              | 3762.77      | about a minute ago                                  | ľ                      | 8             |
|                     | Test_Mohawk_CreditNote                           |                | 0.00         | about 4 hours ago                                   | ď                      | ٢             |
|                     | Test_Mohawk_Invoice_1                            |                | 0.00         | about 5 hours ago                                   | ľ                      | ۲             |

The process will trigger the standard Tungsten template for invoice submission and once the relevant invoice data corrections have been made, please click on the **SEND** button to resubmit.

# 8. Checking your supplier "AAA" number

a. Your Tungsten account number is your unique identifier in Tungsten. To find it, please go to "Help&Support". On the left side under "*Useful information*" you will be able to find your account number starting with AAA followed by 9 digits (e.g. AAA123456789).

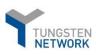

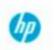

#### TUNGSTEN NETWORK

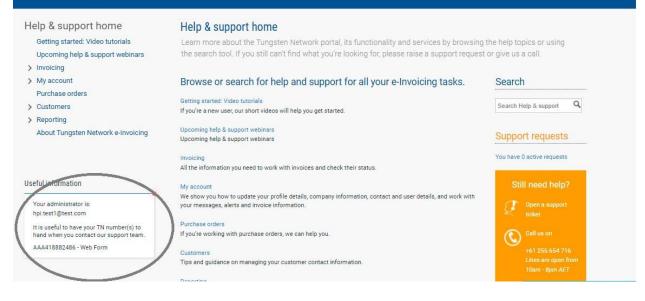

# 9. Purchasing more invoices/transactions

Under the "Invoices" > "Create invoice" menu on the right side you have visibility over your free remaining credits.

| Create invoice                               | <ul> <li>Help with this page</li> <li>How to create an invoice or credit note</li> </ul> |
|----------------------------------------------|------------------------------------------------------------------------------------------|
| reate or update a new involce or credit note |                                                                                          |
| ew invoice                                   | Tungsten Network transactions                                                            |
| Customer*<br>Please select<br>Select option* | 49<br>Purchase history<br>Purchase more                                                  |
| New invoice 🗸                                | invoices                                                                                 |
| CREATE                                       |                                                                                          |

To purchase more transactions, please click on the option, as indicated above.

-Choose the method of payment and enter the number of transactions you wish to purchase

| TUNGSTEN<br>NETWORK                              |      | (hp)                                                                                                    |
|--------------------------------------------------|------|----------------------------------------------------------------------------------------------------|
| Purchase Tungsten Network transactions           |      | 🚯 Help with this pa                                                                                                    |
| urchase more Tungsten Network transactions here. |      |                                                                                                    |
| ungsten Network payment                          |      | Tungsten Network transactions                                                                                                    |
| 1. Choose payment method Select card type Visa v |      | 49<br>Purchase history                                                                                                    |
| 2. Number of transactions                        |      | Integrated Solution<br>With the Integrated Solution<br>service you are able to transmit<br>data files from your accounting<br>system directly to the Tungsten |
| 3. Review your order                             |      | Network.<br>Upgrade now                                                                                                    |
| Purchase rate                                    | 3.35 | to get started today. Our<br>experienced, industry-leading                                                                                                    |
| Number of transactions purchased                 | 25   | implementation specialists will<br>guide you through every step of the                                                                                        |
|                                                  |      | set-up process                                                                                                    |

If you have any questions with regards to your account purchasing history or need help purchasing, please contact our credit control team on creditcontrol.my@tungsten-network.com

### 10. Contacting Tungsten Supplier Support team

# \*\*Before contacting Tungsten supplier support team, please review this E-invoicing Guide as it contains the answer to almost all questions you might have when it comes to the usage of the Portal. \*\*

Raise a ticket via Tungsten portal (Help & Support -> Create Ticket). You will receive a system notification when a support agent has provided an update in the ticket. Please, **DO NOT** respond to the email notification. You need to log in the portal and provide your response/update in the relevant ticket.

Call Tungsten support team at the respective dedicated line for your country. It is highly recommended to have a ticket raised beforehand and provide it as a reference to the support agent when you call Tungsten support line. You can find а list with all the applicable helpdesk lines at https://www.tungstennetwork.com/resources/support/local-numbers/. When calling customer support, you will be asked to provide your Tungsten account number.